## Nolij Java Issue and Solution

If you receive a Java popup message similar to the one below, it usually means that you have multiple versions of Java installed or the Java version installed on your computer is not compatible with Nolij. To correct this, additional steps will be required before logging into Nolij.

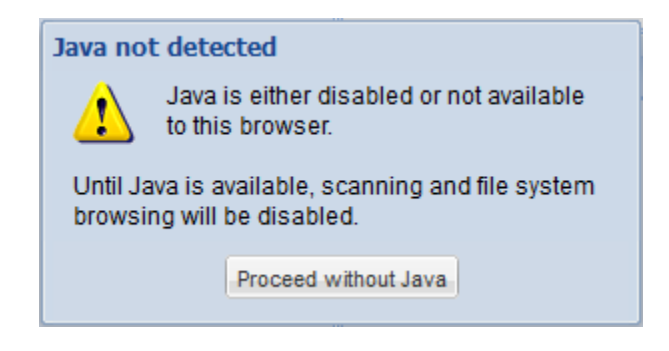

The solution to this problem is to update security settings in your Java Control Panel. Please note that you must be an administrator on your computer to perform these tasks. If you are not an administrator or need additional assistance, please contact your local desktop support.

## **Updating Java Control Panel**

- 1. Close all applications
- 2. Go to your Control Panel and select Java
- 3. Navigate to the tab labeled 'Security'

## 4. Choose 'Edit Site List'

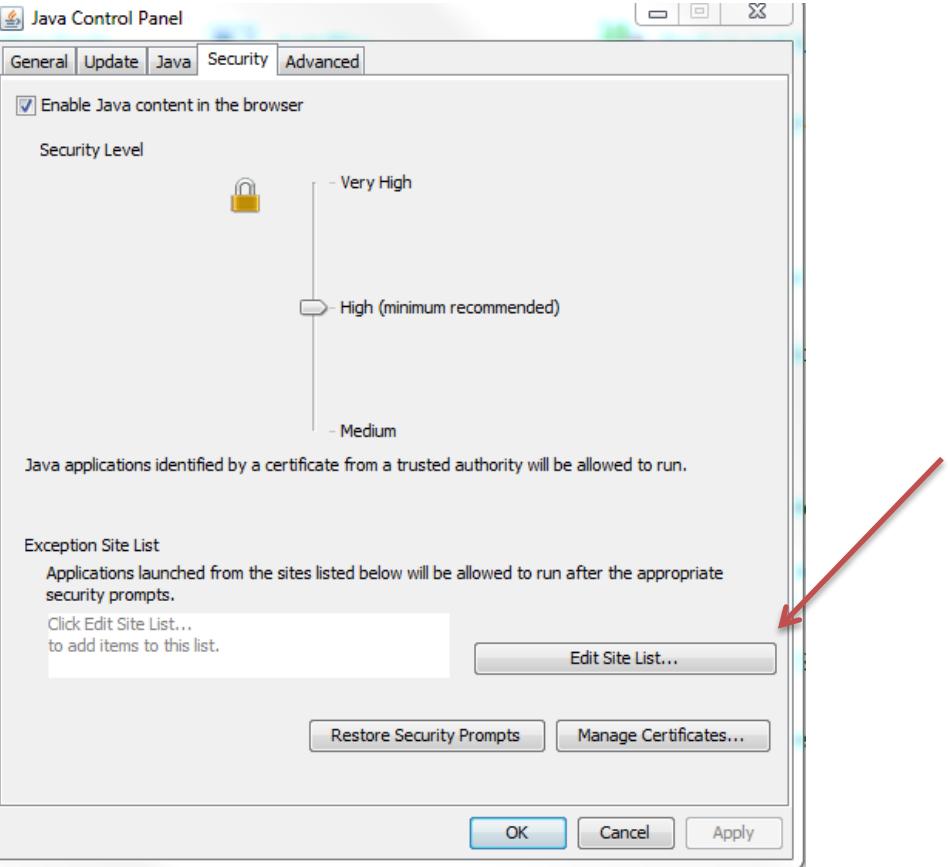

5. Add the site you are having Java error messages to this list by clicking add<br>Exception Site List  $\mathbf{x}$ 

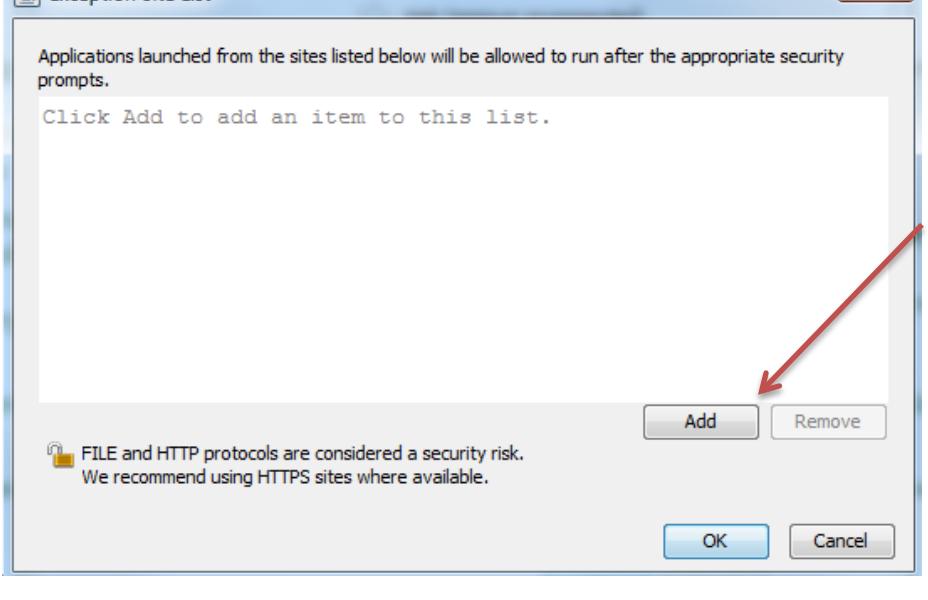

6. Enter the full name web address and then click OK

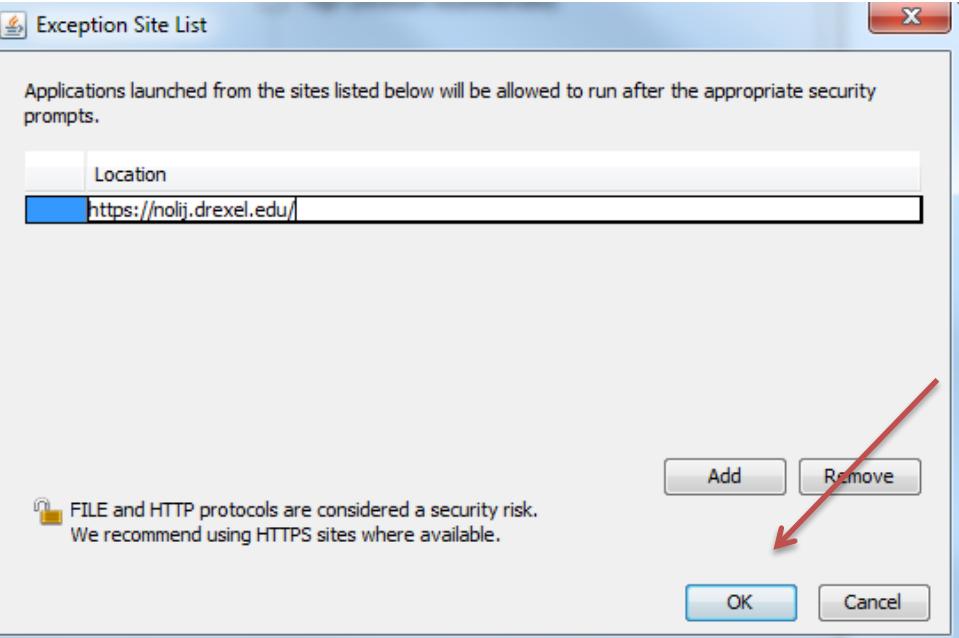

7. Once choosing OK the site will display in the exception list as seen below, click OK as your final step:

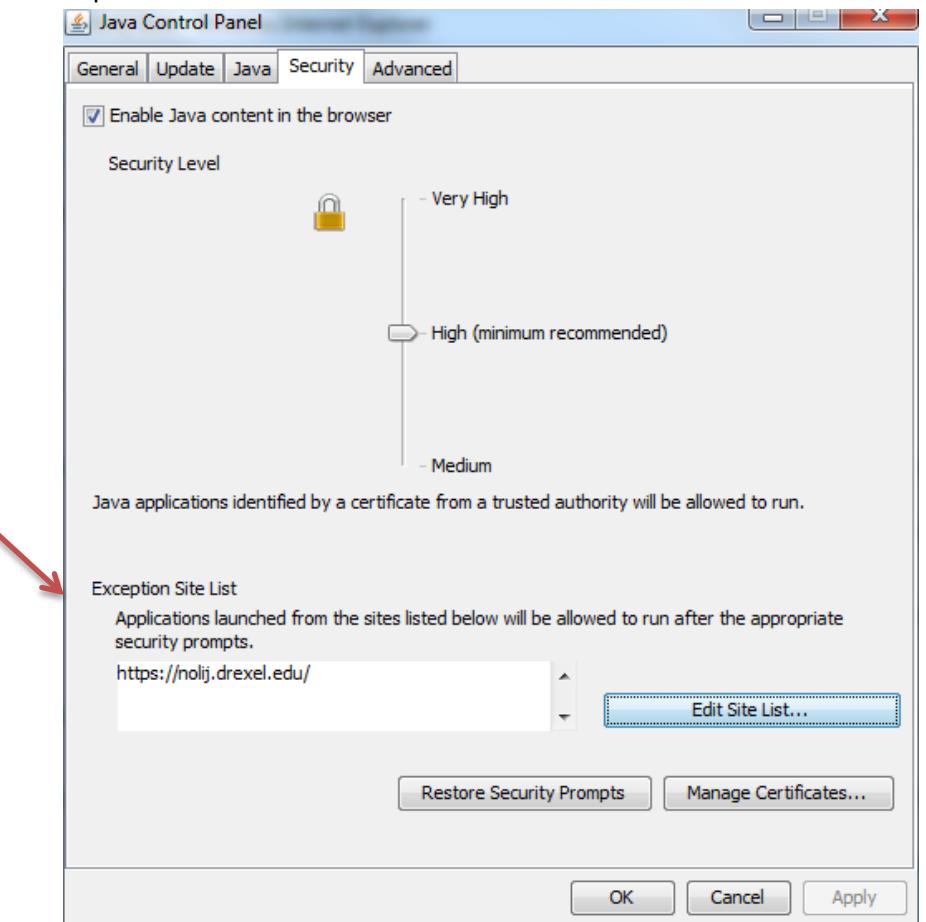

8. Now you are ready to login to NOLIJ <https://nolij.drexel.edu/> and try again.

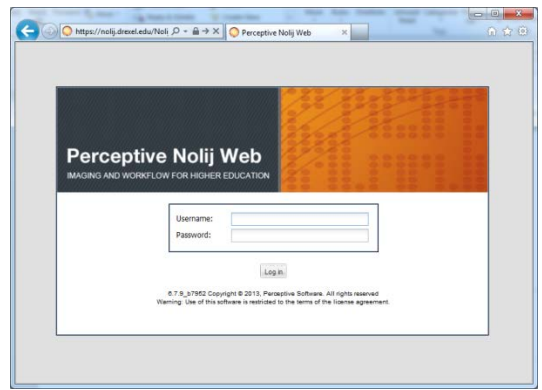

If you have additional questions,

please visi[t http://www.drexel.edu/ais/resources/Troubleshooting/](http://www.drexel.edu/ais/resources/Troubleshooting/) for more information.